# 【新規作成】課税事業者

## ①「発行TOP」→「新規作成」

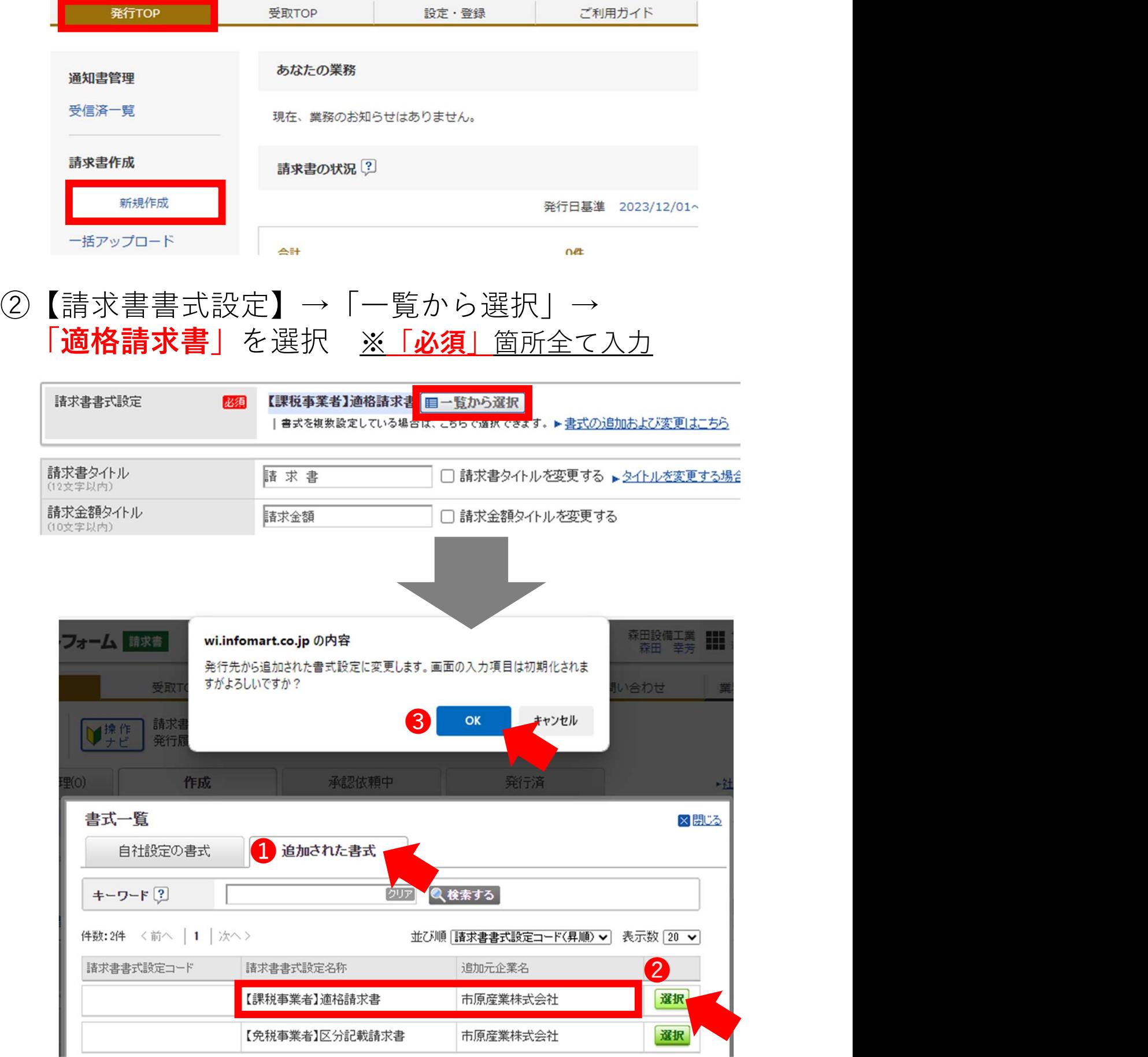

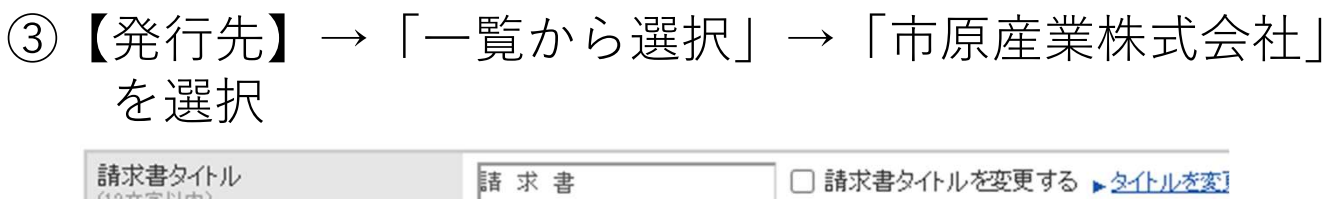

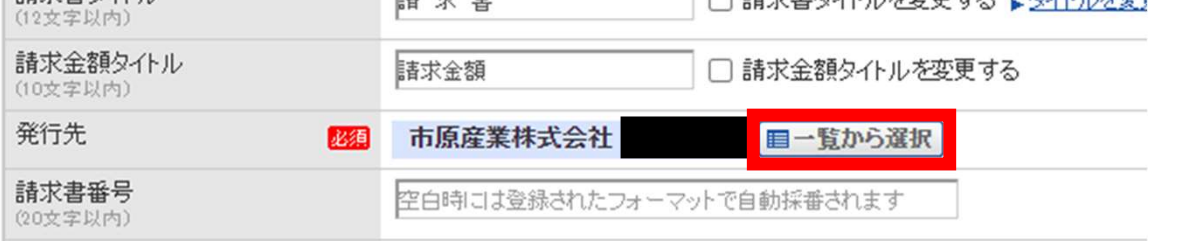

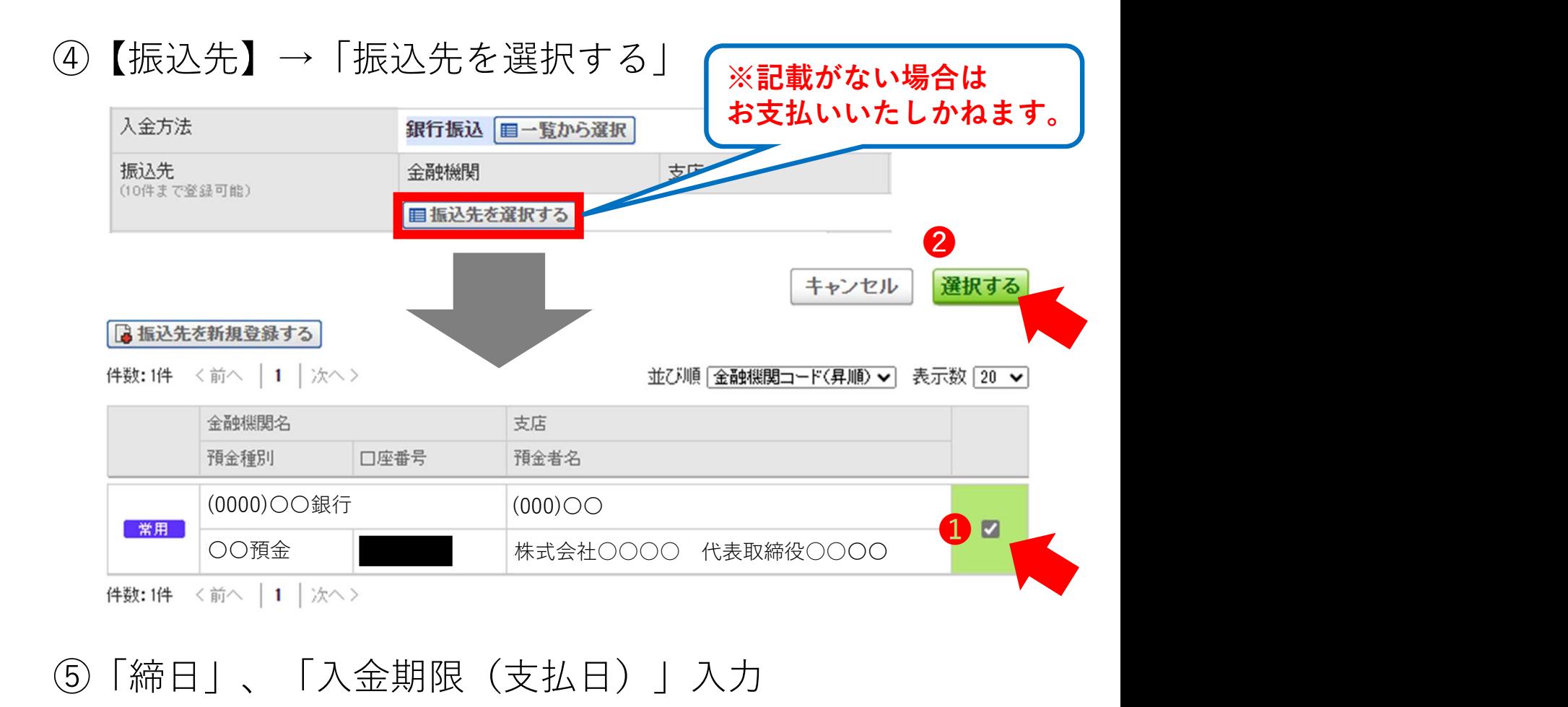

### ⑤「締日」、「入金期限(支払日)」入力

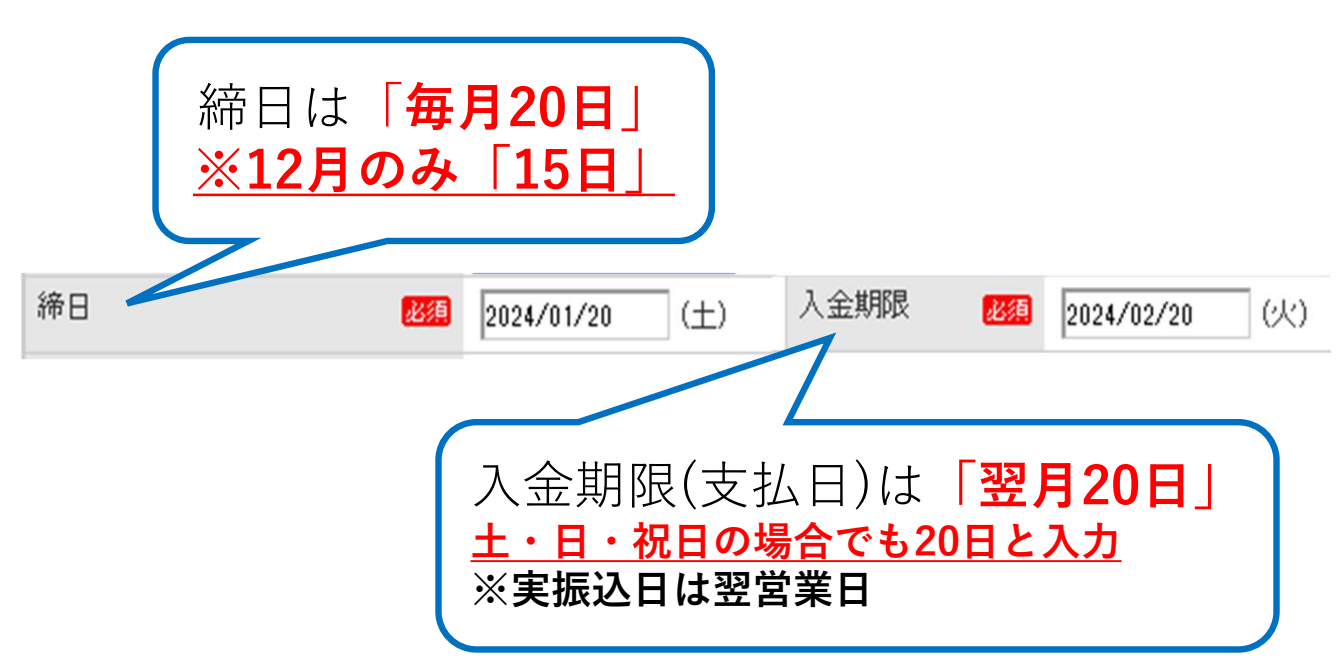

#### ⑥【添付ファイル】→「添付ファイルを選択・確認する」 ※添付する明細等がある場合はPDFに変換し添付する

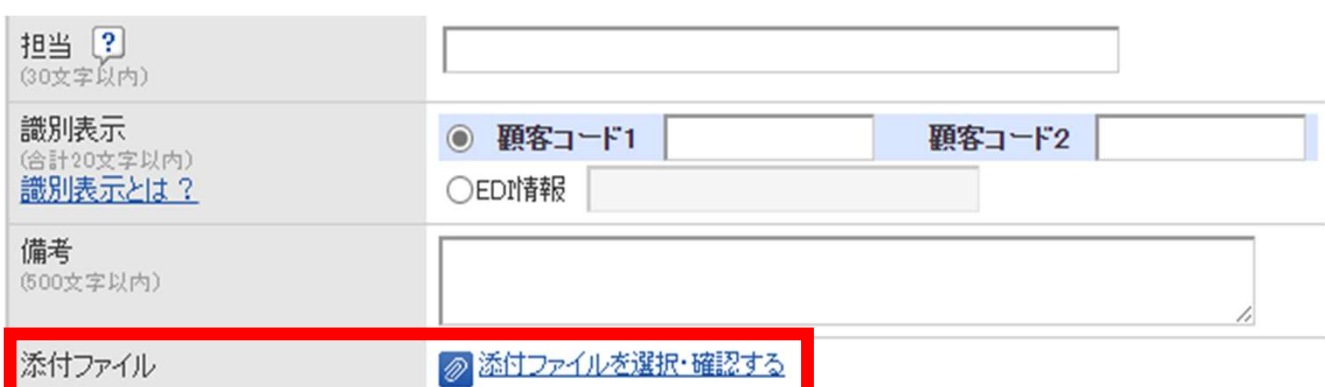

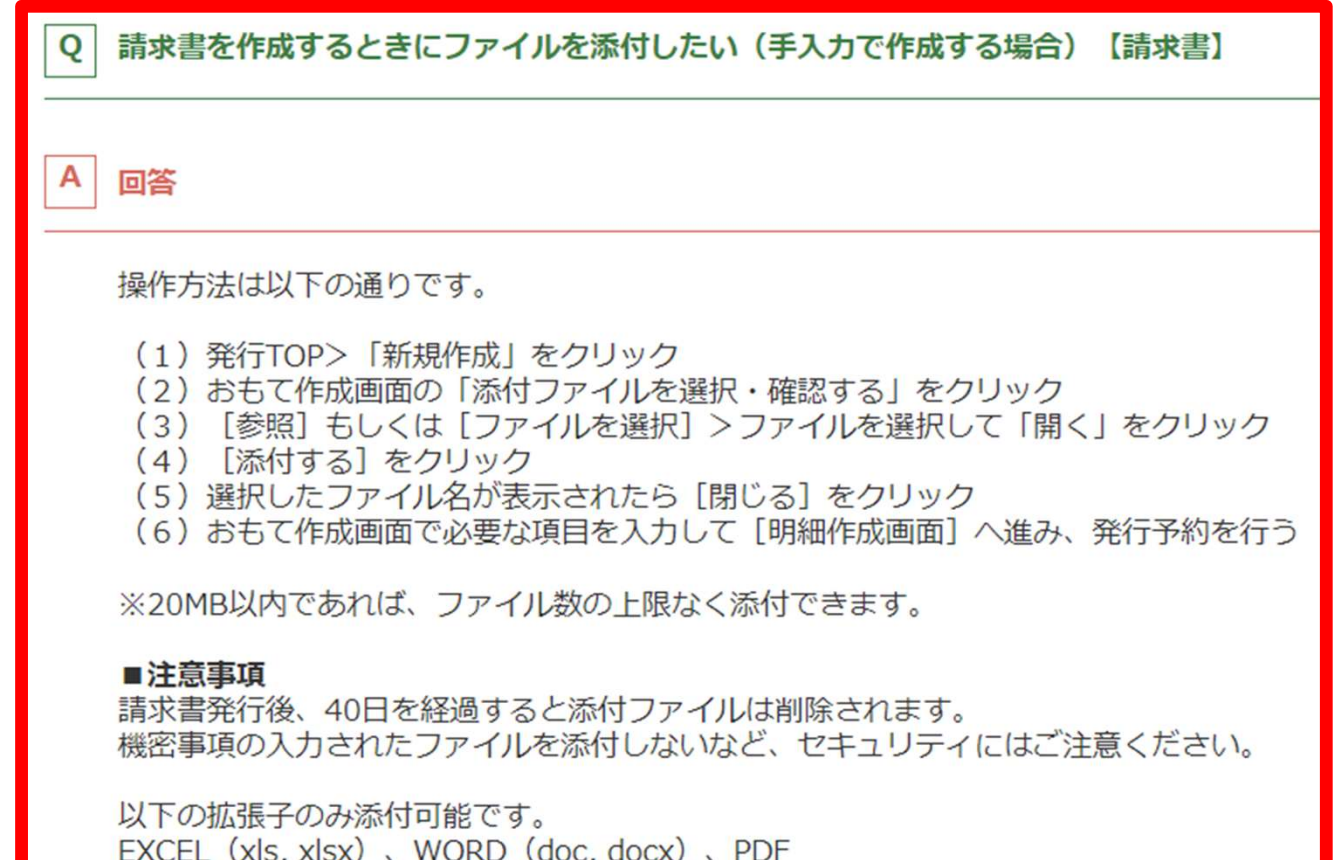

#### ⑦おもて作成画面の入力が完了したら「明細を作成する」

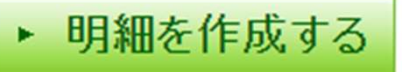

|           | 8 請求明細を入力 ※「必須」箇所全て入力             |                      |       |    |      |  |  |
|-----------|-----------------------------------|----------------------|-------|----|------|--|--|
|           |                                   |                      |       |    |      |  |  |
|           |                                   | 明細行を追加したい場合はこちらをクリック |       |    |      |  |  |
| ■ 明細を追加する |                                   |                      |       |    |      |  |  |
| 明細日付 必須   | 商品コード 必須                          | 単価 必須                | 数量必須  | 単位 | 金額必須 |  |  |
| 明細番号      | 明細項目 必須                           | 部門コード 必須             | 部門名必須 |    | 備考   |  |  |
| 税区分: 課税   | 税率: 10% v<br>$\mathbf{\check{v}}$ | □軽減税率                |       |    |      |  |  |
| 明細日付1     | 商品コード 2                           | 単価 6                 | 数量 4  | 単位 | 金額5  |  |  |
| 明細番号      | 明細項目 6                            | 部門コード                | 部門名 8 |    | 備考》  |  |  |
|           |                                   |                      |       |    |      |  |  |
|           |                                   |                      |       |    |      |  |  |
|           | ◆必須箇所入力項目について◆                    |                      |       |    |      |  |  |

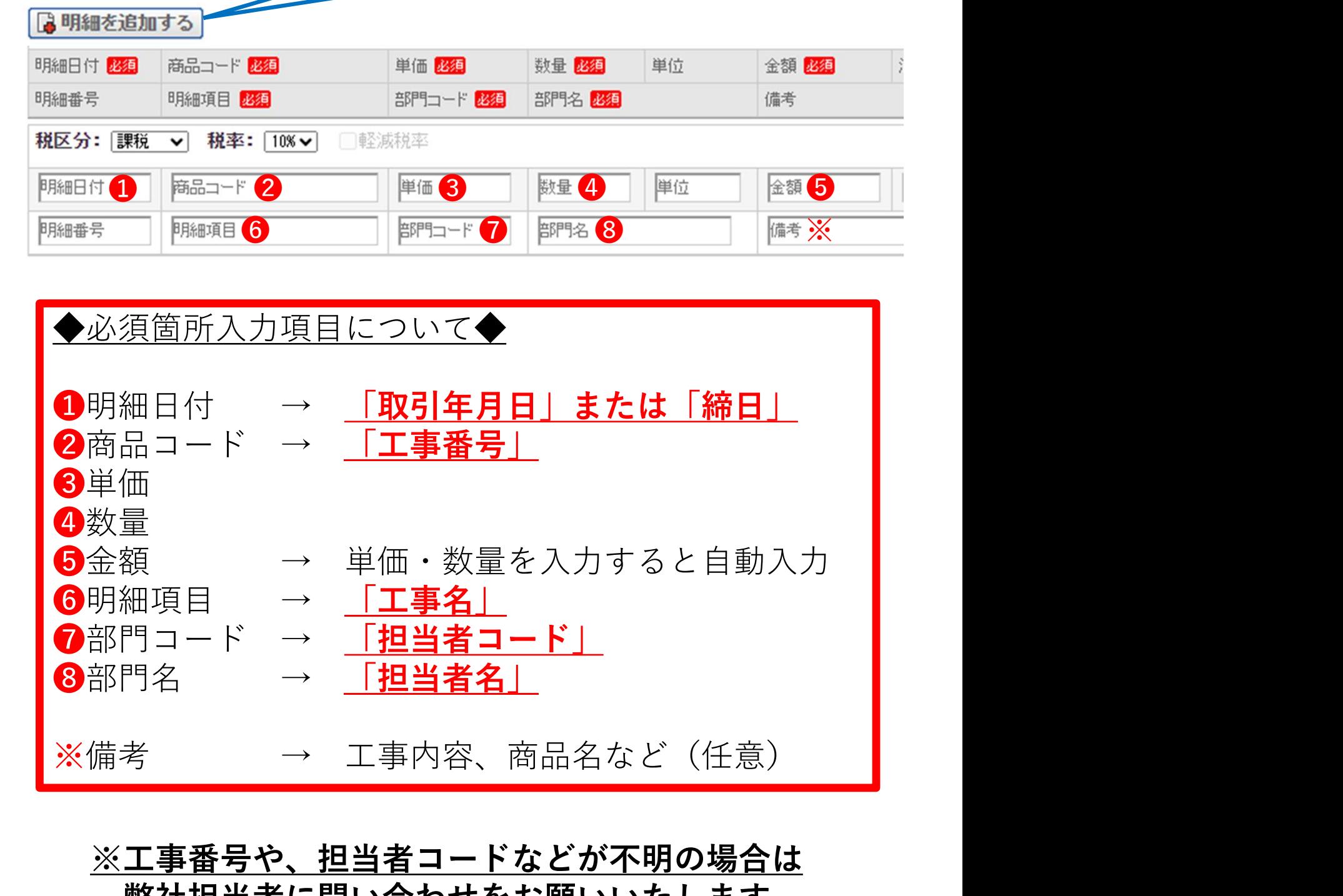

#### ※工事番号や、担当者コードなどが不明の場合は 弊社担当者に問い合わせをお願いいたします。

# ⑨ 今回請求金額等が正しく入力されているか確認<br>- ※単価・数量入力すると自動入力<br><sup>越金額 -</sup> <sup>今回請求金額(税抜) 今回消費税額 230 全回請求金額(税込)</sup> ※単価・数量入力すると自動入力

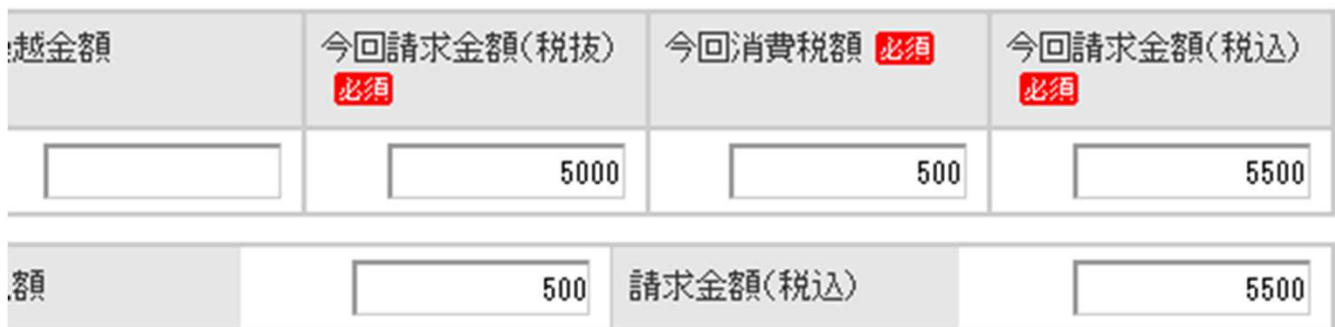

⑩発行開始日時を確認し「発行予約」へ

発行予約へ 発行開始日時 2024/01/23 9 7時 30 7分 必着日までに発行予約をする ※毎月「25日」必着(12月のみ「20日」必着)

⑪入力内容を最終確認し、問題なければ「発行予約する」

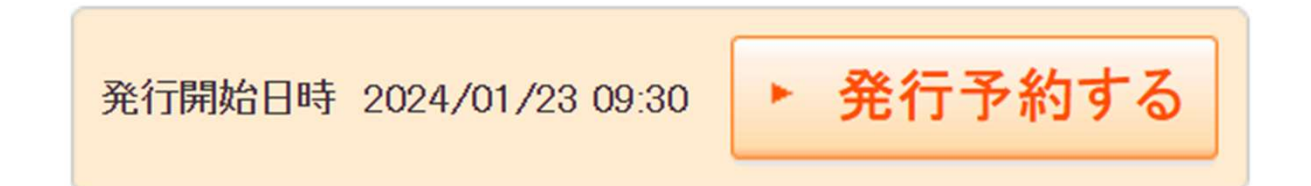

⑫下記文章が表示されたら発行予約完了

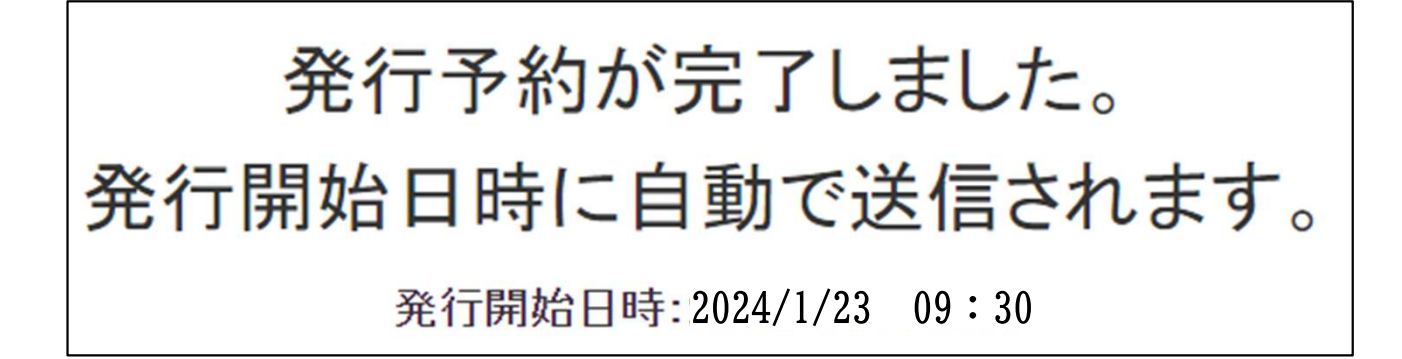